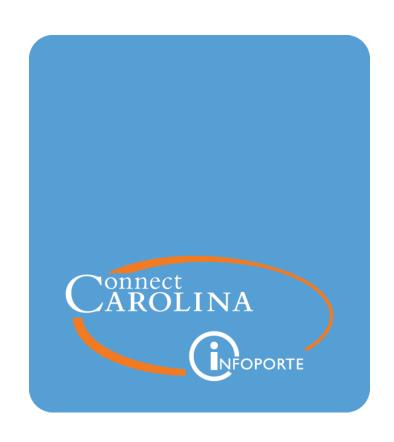

VERSION: 6/12/2023

# Working with Travel Vouchers

# **Table of Contents**

| 1 Working with Travel Vouchers          | 3  |
|-----------------------------------------|----|
| Understanding Travel Vouchers           | 4  |
| Processing Travel Advance Vouchers      | 7  |
| Reviewing Travel Reimbursement Vouchers | 13 |
| 2 Running Inquiries on Payments         | 19 |
| Running a Payment Inquiry               | 20 |

# 1 Working with Travel Vouchers

In this chapter, you will learn how to:

- Understand travel vouchers
- Process travel advance vouchers for payment
- Review travel reimbursement vouchers

## **Understanding Travel Vouchers**

#### **Overview**

Travel vouchers in ConnectCarolina originate in the WebTravel system where travelers request travel advances and process travel reimbursements. The advances and reimbursements are fed into ConnectCarolina through an interface program. ConnectCarolina creates vouchers from the travel records.

The system-generated vouchers have different attributes depending on whether they originated from a travel advance or a travel voucher.

These attributes are as follows:

| For this travel record: | The voucher has these attributes:                                                                             |
|-------------------------|----------------------------------------------------------------------------------------------------|
| Travel Advance          | <ul> <li>Voucher Style – Prepaid</li> <li>Origin – TVL</li> <li>Source – Web Travel Advances</li> </ul>       |
| Travel Reimbursement    | <ul> <li>Voucher Style – Regular</li> <li>Origin – RMB</li> <li>Source – Web Travel Reimbursements</li> </ul> |

#### **Travel Advance Process**

Travelers often obtain payment in advance to cover the cost of some of their travel. Travel advances are paid by check.

The Disbursement Services' Travel Team processes travel advance checks in one of two ways:

- as an express check for a single travel advance
- as a group of checks in a Travel Advance pay cycle

#### **Travel Advance Process Flow**

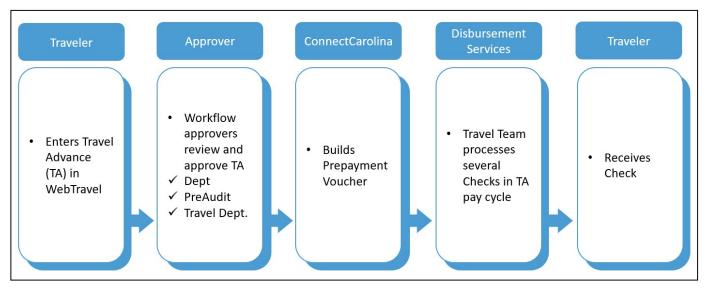

#### **Travel Reimbursement Process**

After a trip is completed, a traveler files a travel reimbursement (TR) in WebTravel. Travelers are reimbursed by ACH payment.

If there was an advance for the trip that exceeded its cost, the traveler also writes a check to the University for the difference.

After the TR data is fed into ConnectCarolina, and a voucher is created, the Disbursement Services' Pay Cycle team processes a check for the reimbursement as part of the regular pay cycle, if money is owed to the traveler.

If the traveler wrote a check to the University, the Travel team enters a deposit in ConnectCarolina and sends the checks to the Cashier's office.

#### **Travel Reimbursement Process Flow**

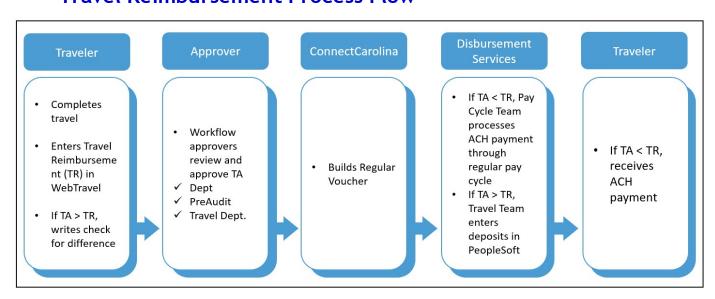

# **Processing Travel Advance Vouchers**

#### **Overview**

Travel advance (TA) vouchers are created with Payment Terms of *Due Now* so that they can be paid immediately. They're also set up to be paid by check.

Before creating check payments, the Accounts Payable travel team reviews and edits the vouchers to add a comment to print on the check.

Once the vouchers are edited, the travel team pays them in one of the following ways:

• in a group of checks run in the Travel Advance pay cycle - The pay cycle for travel advances is *CHTVL*.

#### **Related Documents**

- For instructions on creating express checks, see Creating an Express Payment.
- For instructions on processing payments in a pay cycle, see <u>Creating a Pay Cycle</u> and <u>Processing Payments</u>.

#### **How to Process Travel Advance Vouchers**

Follow these steps to process a travel advance voucher in ConnectCarolina:

1. Choose this menu option:

Main Menu > Finance Menus > Accounts Payable > Vouchers > Add/Update > Regular Entry

2. Click on the **Find an Existing Value** tab.

#### Find an Existing Value Tab

3. Complete the Business Unit and as many fields as necessary to refine your search results.

**Note:** If you want to see a list of all travel advances, the best search fields to use are the Business Unit and Voucher Source.

| In this field:    | Do the following:                                                                                                    |
|-------------------|----------------------------------------------------------------------------------------------------|
| Business Unit     | Look up, or enter, the business unit ID for the voucher.                                                                                                    |
|                   | <b>Note:</b> Based on your user profile, the business unit ID value may be populated by default. Change the value if necessary.                                                                       |
| Voucher ID        | Enter the voucher ID.                                                                                                    |
| Invoice Number    | Enter the T number from WebTravel if you know it.                                                                                                    |
|                   | <b>Note:</b> The invoice numbers for travel vouchers always begin with the T number followed by an underscore, the letters TA, and another underscore:                                                |
|                   | Example: T528404_TA_0000018721                                                                                                    |
| Invoice Date      | Enter the date the request for payment was made.                                                                                                    |
| Short Vendor Name | Look up, or enter, the vendor's short name if you want to look up vouchers for a specific traveler. The short vendor name is a derivation of the vendor name, and is maintained in the vendor record. |
|                   | <b>Note:</b> If you entered the Vendor ID, the system fills in the Short Vendor Name value for you.                                                                                                   |
| Vendor ID         | Look up, or enter, the vendor's ID number.                                                                                                    |
| Voucher Style     | Choose <b>Prepaid Voucher</b> in the drop-down list.                                                                                                    |
|                   | Note: This filter narrows the search to all prepaid vouchers which are typically only travel advances in ConnectCarolina.                                                                             |
| Voucher Source    | Choose Web Travel Advances in the drop-down list.                                                                                                    |

#### 4. Click on the **Search** button.

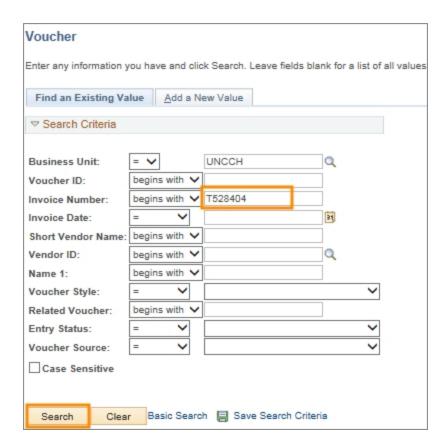

**Result:** The system displays the search results list, or goes directly to the Summary tab. If a search results list is displayed, click on the voucher you want to edit. Then, the system displays the Summary tab.

#### **Summary Tab**

1. Review the information on the screen.

**Note**: If the Budget Status is invalid, contact the traveler to request that his or her department resolve the budget issue. The voucher cannot be paid until the budget status is valid.

2. If needed, click the **Related Documents** tab to see the scheduled due date:

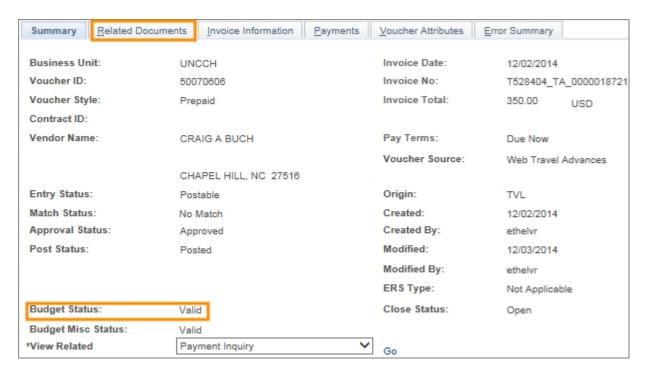

#### Related Documents Tab

- 3. Review the Payment Status column to see if the payment is already selected for a pay cycle, and the Scheduled to Pay column for the scheduled pay date.
- 4. If needed, click on the **Invoice Information** tab to see the line items and chartfields:

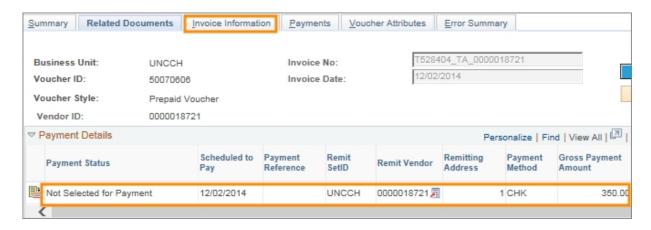

#### Invoice Information Tab

- 5. Review the line items and chartfields.
- 6. Click on the Payments tab to add a comment to the check:

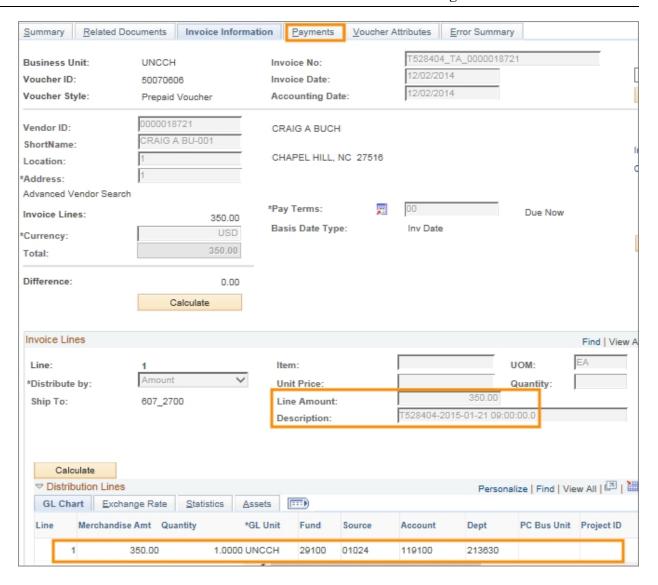

#### **Payments Tab**

- 7. Type a comment that needs to display on check in the Message field.
- 8. Click on the **Save** button:

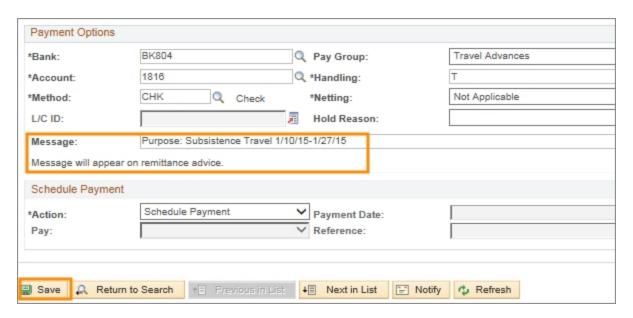

**Result:** The system saves the message. The voucher is ready to be paid by either express check or in the travel advance pay cycle.

## **Reviewing Travel Reimbursement Vouchers**

#### **Overview**

Travel reimbursement (TR) vouchers are created in ConnectCarolina with Payment Terms of *Due Now* so that they can be paid immediately. They're set up to be paid by ACH payment.

If a traveler received a travel advance for a trip, the system automatically subtracts the advance from the amount due to the employee on the travel reimbursement. If the advance exceeds the cost of the trip, the system creates a second line on the voucher with a negative amount for the amount due from the employee. The traveler needs to write a check for that amount and submit it to the Disbursement Services' travel team, who will enter the deposit in ConnecCarolina and give the check to the University Cashier's office.

The Accounts Payable pay cycle team processes TR payments as part of their normal biweekly pay cycle runs for ACH payments, typically on Mondays and Wednesdays.

From time to time, Disbursement Services may need to look up TR vouchers in ConnectCarolina to check the payment status or determine if there is an error on the voucher preventing payment.

#### **Related Documents**

• For instructions on processing payments in a pay cycle, see <u>Creating a Pay Cycle</u> and <u>Processing Payments</u>.

#### How to Review Travel Reimbursement Vouchers

Follow these steps to process a travel advance voucher in ConnectCarolina:

1. Choose this menu option:

Main Menu > Finance Menus > Accounts Payable > Vouchers > Add/Update > Regular Entry

2. Click on the **Find an Existing Value** tab.

#### Find an Existing Value Tab

3. Complete the Business Unit and as many fields as necessary to refine your search results.

**Note:** If you want to see a list of all travel advances, the best search fields to use are the Business Unit and Voucher Source.

| In this field:    | Do the following:                                                                                                    |
|-------------------|----------------------------------------------------------------------------------------------------|
| Business Unit     | Look up, or enter, the business unit ID for the voucher.                                                                                                    |
|                   | <b>Note:</b> Based on your user profile, the business unit ID value may be populated by default. Change the value if necessary.                                                                              |
| Voucher ID        | Enter the voucher ID.                                                                                                    |
| Invoice Number    | Enter the T number from WebTravel if you know it.                                                                                                    |
|                   | <b>Note:</b> The invoice numbers for travel vouchers always begin with the T number followed by an underscore, the letters ER employee reimbursement or VR for vendor reimbursement, and another underscore: |
|                   | Example: T528404_ER_0000018721                                                                                                    |
| Invoice Date      | Enter the date the request for payment was made.                                                                                                    |
| Short Vendor Name | Look up, or enter, the vendor's short name if you want to look up vouchers for a specific traveler. The short vendor name is a derivation of the vendor name, and is maintained in the vendor record.        |
|                   | <b>Note:</b> If you entered the Vendor ID, the system fills in the Short Vendor Name value for you.                                                                                                    |
| Vendor ID         | Look up, or enter, the vendor's ID number.                                                                                                    |
|                   | Note: If you entered the Short Name Vendor, the system fills in the Vendor ID value for you.                                                                                                    |
| Voucher Style     | Choose <b>Regular Voucher</b> in the drop-down list.                                                                                                    |
|                   | Note: Travel reimbursement vouchers have the Regular Voucher style.  Travel advance vouchers have the Prepaid Voucher style.                                                                                 |
| Voucher Source    | Choose Web Travel Advances in the drop-down list.                                                                                                    |

4. Click on the **Search** button.

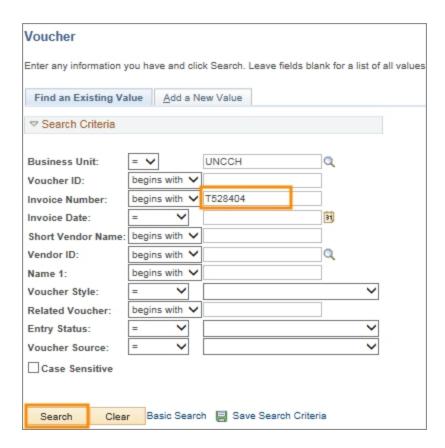

**Result:** The system displays the search results list, or goes directly to the Summary tab. If a search results list is displayed, click on the voucher you want to edit. Then, the system displays the Summary tab.

#### Summary Tab

1. Review the information on the screen.

**Note**: If the Budget Status is invalid, contact the traveler to request that his or her department resolve the budget issue. The voucher cannot be paid until the budget status is valid.

2. If needed, click the **Related Documents** tab to see if the voucher was paid or when the scheduled payment date is:

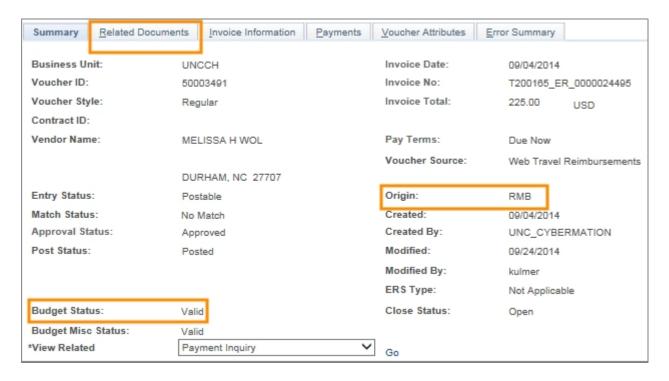

#### **Related Documents Tab**

3. Review the Payment Status column to see if the voucher is paid, or when the voucher is scheduled to pay.

**Note**: In the screen example below, the Payment Details section shows the amount due to the traveler on the first line, and the amount paid on the travel advance on the second line.

4. If needed, click on the **Invoice Information** tab to see the line items and chartfields:

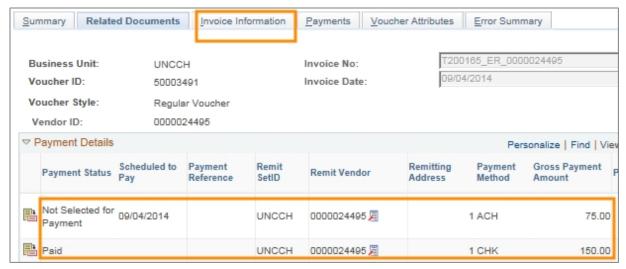

#### Invoice Information Tab

5. Review the line items and chartfields:

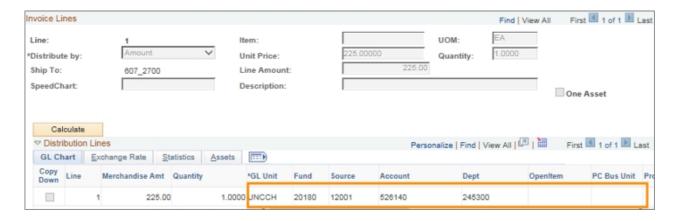

6. Click on the **Payments** tab:

| Summary Related Doc                                                       | uments Invoice Inform                | nation Payments                                   | Voucher At | tributes | Error Summary |
|---------------------------------------------------------------------------|--------------------------------------|---------------------------------------------------|------------|----------|---------------|
| Business Unit:<br>Voucher ID:<br>Voucher Style:                           | UNCCH<br>50003491<br>Regular Voucher | Invoice No:<br>Invoice Date:<br>Accounting Date:  |            | T200169  |               |
| Vendor ID:<br>ShortName:<br>Location:<br>*Address:                        | 0000024495<br>MELISSA H -001<br>1    | MELISSA H WOLG<br>5010 GARRETT R<br>DURHAM, NC 27 | D APT 905  |          |               |
| Advanced Vendor Search Invoice Lines:  *Currency: Miscellaneous: Freight: |                                      | *Pay Terms:  Basis Date Type:  Non Merchandise 9  | Summary    | Inv Date | D D           |
| Total:                                                                    | 225.00                               |                                                   |            |          |               |

Result: The system displays the first of two lines.

### **Payments Tab**

7. Review the first line.

**Note:** In this example, the first line shows the balance left to be paid to the traveler.

8. Click the **Show next row** button to display the second line:

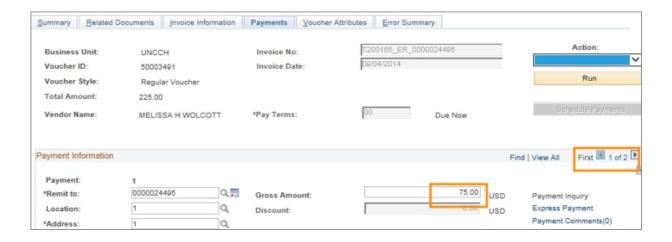

Result: The system displays the amount that was already paid:

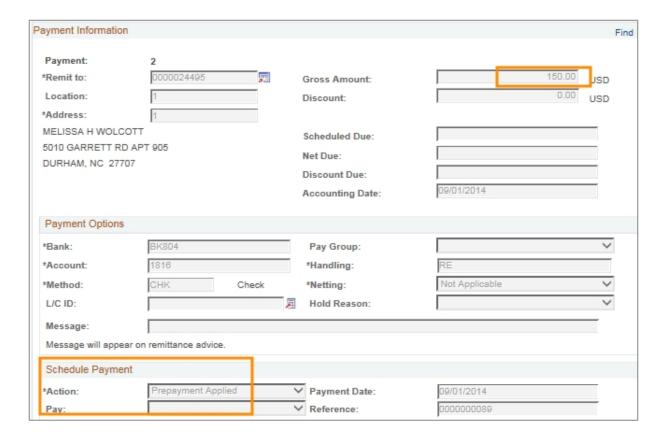

# **2** Running Inquiries on Payments

In this chapter, you will learn how to:

• Look up payments

# Running a Payment Inquiry

#### **Overview**

Use the payment inquiry to:

- Search for, or create a list of payments that match criteria you specify.
- View the details of the payments that match your search criteria

#### How to Run a Payment Inquiry

Follow these steps to run a payment inquiry:

1. Choose this menu option:

Main Menu > Accounts Payable > Review Accounts Payable Info > Payments > Payment

#### **Payment Inquiry**

2. Complete as many fields as possible to refine your search results:

Note: You must enter search criteria in at least one field.

| In this field: | Do the following:                                                                                                    |
|----------------|----------------------------------------------------------------------------------------------------|
| Search Name    | Leave the default value ALL for this field.                                                                                                    |
| Vendor Name    | Search for and choose the vendor's name.  Note: This is not a list of all vendors in the system. Instead, this is a list of all vendors that have any payments recorded in the system. |
| Amount Rule    | If you want to search by payment amount, choose the amount rule from the list box.  Note: If you search by payment amount, you must use both the Amount Rule and Amount fields.        |
| Amount         | If you want to search using payment amount, enter the amount.  Note: If you search by payment amount, you must use both the Amount Rule and Amount fields.                             |
| Currency       | Leave this field blank.                                                                                                    |

| In this field:    | Do the following:                                                                                                    |
|-------------------|----------------------------------------------------------------------------------------------------|
| Bank SetID        | Enter the bank set ID. The bank set ID is a grouping of bank accounts.                                                                                                    |
| Bank Account      | Enter the bank account the payment is from.                                                                                                    |
| Bank Code         | Enter the code of the bank the payment is from.                                                                                                    |
| Bank Account #    | Enter the bank account number the payment is from.                                                                                                    |
| Reference         | Enter the payment reference ID or range of payment reference IDs.                                                                                                    |
| Payment Date      | Enter to search for a payment that was issued on a particular date or in a range of dates.  Note: When you select the Show Chart option, Payment Date, or range of Payment Date is required.   |
| Payment Method    | Choose the payment method.                                                                                                    |
| Pay Cycle         | Search and choose, or enter, a pay cycle.                                                                                                    |
| Seq Num           | Enter the sequence number of a payment in a pay cycle.  Note: Each payment within a pay cycle is numbered sequencially.  This is the sequence number.                                          |
| Payment Status    | Choose the payment status.                                                                                                    |
| Remit SetID       | Choose the remittance set ID, which is a grouping of remittance vendors.  • UNCGA for University of North Carolina General Administration  • UNCCH for allthat are not UNCGA.                  |
| Remit Vendor      | Enter the remittance vendor.  Note: The remittance vendor the entity the payment is made to.                                                                                                   |
| Settle By         | <ul> <li>Choose the settlement method:</li> <li>Pay cycle for payments created via a pay cycle process.</li> <li>Financial Gateway for payments not created by a pay cycle process.</li> </ul> |
| Settlement Status | Choose the settlement status for the payment.                                                                                                    |

3. Mark the **Single Payment Vouchers** check box if you want to limit returned results to only single-payment vouchers.

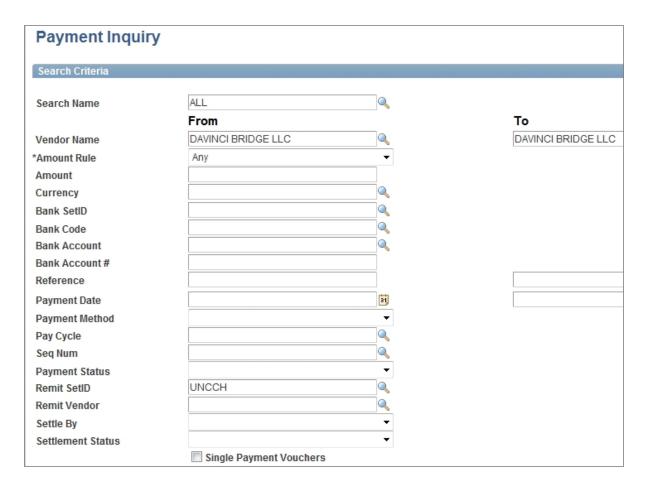

- 4. Enter the number of **Max Rows**, or maximum rows, for the list of returned results.
- 5. Mark the **Show Chart** check box if you want the system to display your results in the chart style you indicate in the Chart Type field.
- 6. If you marked the Show Chart check box, choose the **Chart Type** field you want the system to use when displaying your results.
- 7. Enter the sort method to specify the way the system displays your results:

| In this field: | Do the following:                                                                                                    |
|----------------|----------------------------------------------------------------------------------------------------|
| Sort1          | Choose the primary field you want to sort results by. Mark the corresponding Descending checkbox if you want the results to display from highest value to lowest value, such as from Z to A, or 9 to 1. The system displays your results in ascending order by default if the Descending checkbox is not marked.       |
| Sort2          | Choose the secondary field you want to sort results by. Mark the corresponding Descending checkbox if you want the results to display from highest value to lowest value, such as from Z to A or from 9 to 1. The system displays your results in ascending order by default if the Descending checkbox is not marked. |

- 8. If you want to change the way results are sorted after the inquiry is run, change the sort criteria, then click the **Sort** button to show the same results, but sorted differently.
- 9. Click the **Search** button.

**Result:** The system displays a list of payments that match the criteria you entered.

- 10. View the list of payments and the payment detail. Useful functions for examining results include:
  - Click on the tab to see pre-set groupings of payment data that are displayed in the columns of the tab.
  - Click on the column header to sort the list by that field.
  - Click on the **Payment Reference ID** link to display the payment record.
  - Click the **View All** link to view all returned results in one list.
  - Click the **Personalize** link to customize the columns the system displays for you.

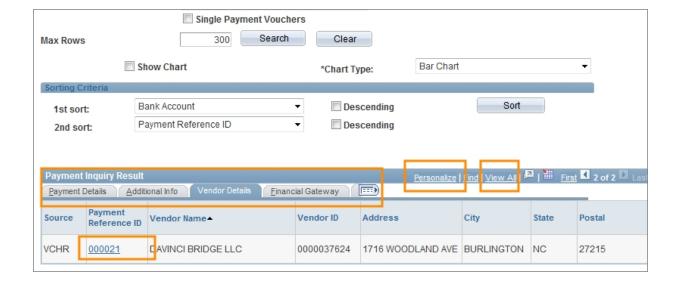